# **SHARP**

To see video of these steps, visit www.sharp-register.com

**Initializing the Cash Register** 

AC adapter jack

2. Open the battery cover

next to the paper roll

cradle.

**HARDWARE SET-UP** 

1. With the power cable

the REG position.

**OFF** 

STEP

STEF 3

unplugged, insert the

supplied mode key into the

mode switch and turn it to

X/Flash

1. Remove the printer cover.

CAUTION

The paper cutter is mounted on the printer

cover. Be careful not to cut vourself.

1. Open the paper guide.

Z/PGM

**Installing Batteries** 

**Installing a Paper Roll** 

when power is lost or the register is unplugged.

STEP

# **FREQUENTLY ASKED QUESTIONS**

### How can I set tax rates?

- 1) Turn your key to Z/PGM position.
- 2) Press 9 on the numeric keys.
- 3) Press the #/SBTL key.
- 4) Press Tax rate number on the numeric keys (one of 1,2,3 or 4)
- 5) Press the @/TIME key.
- 6) Press in the RATE using the numeric keys and void key. (Example 4.25% using the numeric keys for  $4 \begin{bmatrix} y \\ (y) \end{bmatrix} \begin{bmatrix} 2 \\ 5 \end{bmatrix}$ .)
- 7) Press the CASH/ Key.
- 8) Turn your key to REG position.

#### How can I set 2 Taxes to 1 Department?

This feature would be used if you want to combine state and local tax.

Step 1: Set Tax rate number 1 and Tax rate number 2. See How can I set tax rates?

Step 2: Set Tax rate number 1 and Tax rate number 2 to Department.

1) Turn your key to Z/PGM position.

- 2) Press Arriver 1 2 keys.
- 3) Press the Department Key that you want taxable. In case of Department 5-8, press First key and the Department Key 4) Turn your key to REG position.

#### How do I turn receipt off / on?

- 1) Turn your key to Z/PGM position.
- 2) Press 2 on the numeric keys.
- 3) Press the #/SBTL key.
- 4) To turn the receipt off :

Press 1 1 0 0 0 1 1 on the numeric keys. To turn the receipt on :

Press 0 1 0 0 0 1 1 on the numeric keys.

- 5) Press the #/SBTL key.
- 6) Turn your key to REG position.

#### My cash register is freezing / locking up.

First try a soft reset, which will NOT delete programmed data. Press the following keys one at a time in the order below: CL ESC ESC

If a soft reset does not solve your machine lockup issue.

The initialization must be performed.

#### NOTE: The initialization will DELETE all past programming and sales data on your cash register.

- 1) Turn your key to OFF position and unplug the cash register.
- 2) Remove the memory back up battery from cash register.
- 3) Turn your key to REG position and wait one minute.
- 4) Plug in the AC adapter.
- 5) Install the memory back up batteries back into the cash register.

All settings are now reset to factory standards.

For more information, please refer to the instruction manual. To view video demonstrations, please visit www.sharp-register.com

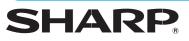

SHARP ELECTRONICS CORPORATION harp Plaza, Mahwah, NJ 07495-1163 1-800-BE-SHARP • www.sharpusa.com

#### Can I set up LOGO/Department text?

No, XE-A107 does not allow the user to add store information to the receipt, logos or name departments using text.

### How do I clear Grand Total?

- 1) Turn your key to Z/PGM position.
- 2) Enter CHECK key.
- Other than resetting the grand total, this report is same as the normal Z report.
- 3) Turn your key to REG position.

#### How can I change non-taxable?

- 1) Turn your key to Z/PGM position.
- 2) Press TAX2/RA 0 keys.
- 3) Press the Department key for setting to non-taxable.
- In case of Department 5-8, press SHFT key and the Department Key. 4) Turn your key to REG position.

#### How can I check current sales? (X report)

An X report can be run anytime during the day. To run an X report which will not reset the sales totals follow the below procedure: 1) Turn your key to X/Flash position.

2) Press the CASH/ Rev.

3) Turn your key to REG position.

#### How can I print final daily sales report and clear sales data from cash register for tomorrow? (Z report)

The Z report can be printed daily. This prints the same information as the X report. To run a Z report (with resetting the total), follow the below procedure:

- 1) Turn your key to Z/PGM position.
- 2) Press the CASH/ Key.
- 3) Turn your key to REG position.

#### I see "P" mark in display

This error displays when cash register is still in programming mode, but the user is attempting to enter a transaction. 1) Enter CASH/ key to exit programming mode. 2) Turn your key to REG position.

### Where can I purchase ink roller, replacement key

### and others?

Please visit online store. www.sharp-register.com

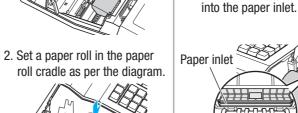

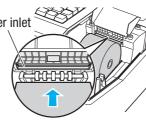

(1 🔘 🗉

Correct

3. Insert the paper straight

To the printer

© 2012 Sharp Electronics Corporation. All rights reserved.

### XE-A107 Quick Set-up Guide View Video Demonstrations at www.sharp-register.com

The following MUST be completed before your new cash register will function properly.

To ensure the cash register operates properly, initialize it using the following procedure:

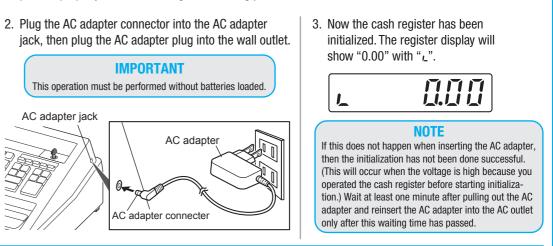

Install batteries for back-up of sales data and programmed contents. If you do not, ALL programming and sales data will be lost

3. Install three new batteries ("AA" size). (Batteries are not supplied with the cash register.)

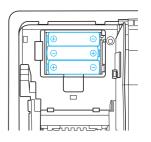

4. Confirm the no battery symbol "L" is no longer illuminated. Reinstall the battery cover.

Improper use of batteries may damage the cash register. Please take the following precautions

- Be sure that the positive (+) and negative (-) poles of each battery are oriented properly
- Never mix batteries of different types.

• Never mix old batteries and new ones. Please read the instruction manual for other battery handling precautions

NOTE

Before placing a new paper roll in the paper roll

cradle, cut off the glued or taped part of the paper

and confirm that the cut end of the paper is straight.

To the printer

Incorrect

(Paper type is 2-1/4 inches (58mm) plain paper, and max roll diameter is 3.14 inches (80mm).)

4. Press the 
key

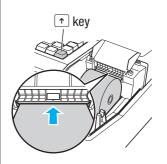

5. The paper then feeds through and appears in the print area.

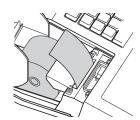

6. Replace the printer cover

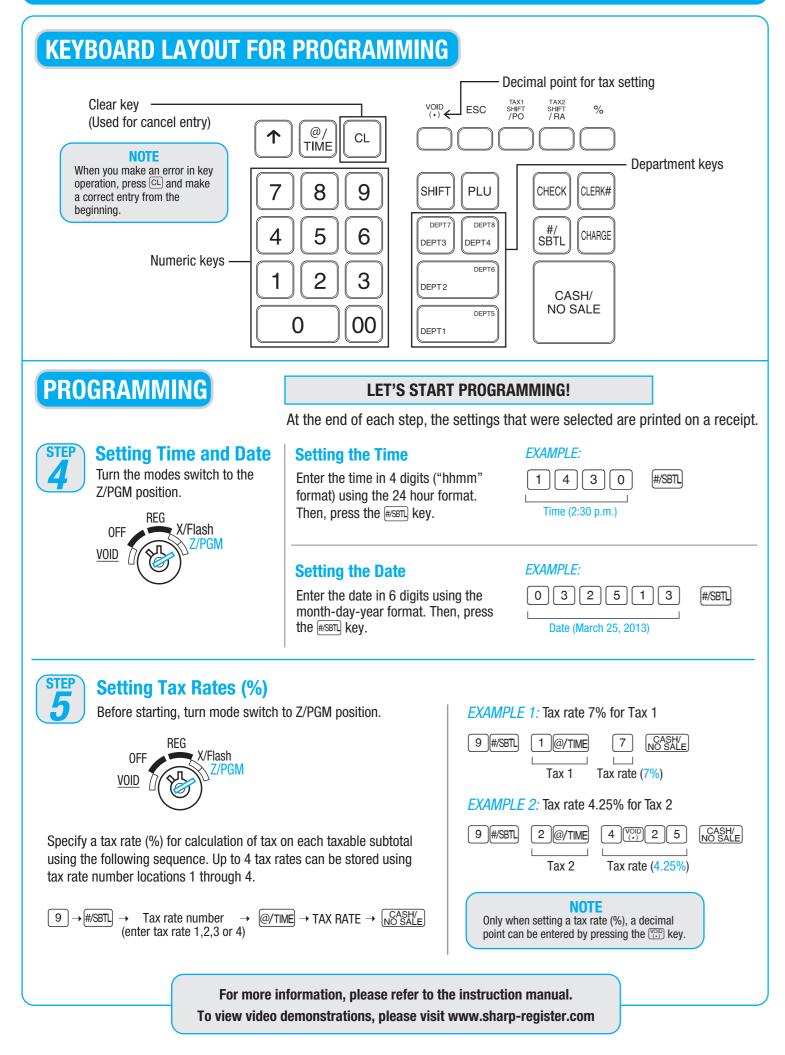

#### STEP **Assigning Tax Rate** 6 to Departments In order for taxes to be applied properly, they must be associated with a specific department. The cash register has default tax/department configuration and changes may NOT need to be made for MOST users, see default departments (right side above) before proceeding. 0FF VOID **ENTERING TRANSACTIONS** STEP Enter a Transaction Turn the mode switch to the REG position. REG X/Flash 0FF XZ/PGM VOID Enter a clerk code and press [CLERK#]. (Once the clerk code is entered, re-entry of the clerk code is not needed until the clerk is changed.) 1 CLERK# Clerk code STEP **Printing a Sales Reports** 8 The cash register allows for 2 types of reports: 1. X Reports print or display sales data without clearing memory. These reports are often used within the business day. REG 0FF Turn the mode switch to XZ/PGM VOID the X/Flash position. and press CASH/ key. 2. Z Reports print sales data and clear memory. Z reports are often used at the end of the sales day view sales data and clear the memory for the next sales day. REG Turn the mode switch to X/Flash 0FF the Z/PGM position,

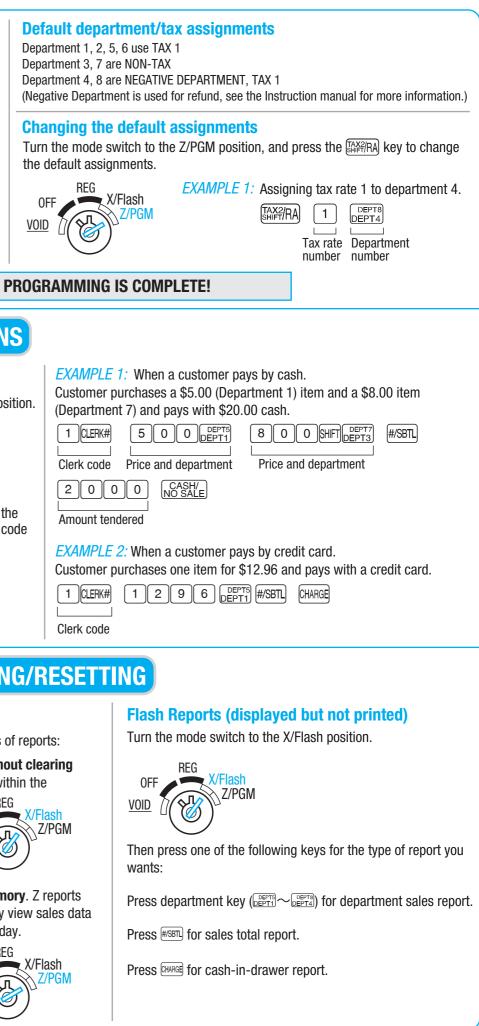

## **SALES REPORTS: READING/RESETTING**

and press CASH/ Rey.

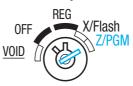

#### View Video Demonstrations at www.sharp-register.com